## **Iscrizione dei candidati che hanno partecipato al TOLC-MED A.A. 2023/2024 e siano risultati "ASSEGNATI" o "PRENOTATI" per l'Ateneo di Cagliari**

# Effettuare l'accesso al portale dell'**Ateneo di Cagliari**

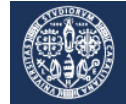

Università di Cagliari

### **Passo 1 ‐ Collegamento**

Per presentare domanda di immatricolazione presso l'Ateneo di Cagliari, per i corsi di laurea magistrale a ciclo unico in Medicina e Chirurgia e in Odontoiatria e P.D. della Facoltà di Medicina e Chirurgia dell'Università degli Studi di Cagliari, è necessaria la disponibilità di un collegamento ad Internet e l'installazione di Adobe Reader®. Per collegarsi al sito dei servizi online dalla pagina iniziale del sito dell'Università devi seguire il percorso **www.unica.it** > (pulsante blu in alto a destra) > Esse3 (Studenti e docenti), oppure direttamente al link https://unica.esse3.cineca.it/Home.do.

### **Passo 2 – Accedere all'area riservata dei servizi online**

Per accedere all'area riservata devi autenticarti cliccando su Login e inserendo il tuo nome utente e la tua password.

### Passo 3 – Assegnazione credenziali per coloro che non sono mai stati iscritti presso l'Università di Cagliari

I candidati che hanno partecipato al test TOLC‐MED per l'A.A. 2023/2024 presso una qualsiasi sede universitaria e non sono mai stati iscritti ad un corso di studi dell'Università di Cagliari, o non hanno mai effettuato la registrazione anagrafica sul portale dell'Ateneo di Cagliari e conseguentemente non hanno mai ricevuto le credenziali per l'accesso ai servizi online dell'Ateneo di Cagliari, per accedere all'area riservata dei Servizi online dovranno procedere prioritariamente alla registrazione anagrafica.

**Come richiesto dalla normativa in vigore, a partire da ottobre 2021 i cittadini italiani maggiorenni dovranno** registrarsi ai servizi informatici dell'Università di Cagliari con le credenziali SPID. Per registrarsi con le credenziali **SPID, è necessario cliccare su: Registrazione con SPID.**

#### **Assegnazione credenziali per cittadini italiani minorenni o cittadini stranieri senza codice fiscale italiano**

Se sei un cittadino italiano minorenne o un cittadino straniero devi proseguire con il processo di registrazione senza SPID. Prima di proseguire nella registrazione anagrafica dovrai prendere visione dell'informativa per gli studenti all'atto della registrazione ai sensi del Regolamento (UE) 2016/679, relativo alla protezione delle persone fisiche con riguardo al trattamento dei dati personali, nonché alla libera circolazione di tali dati, e della normativa italiana in vigore. **Vai alla pagina con l'informativa rivolta agli studenti e ai partecipanti alle selezioni.**

Attraverso le pagine del sito presenti al link https://unica.esse3.cineca.it/AddressBook/ABStartProcessoRegAction.do è possibile procedere con la registrazione al sito. Al termine saranno consegnati un nome utente e un codice di accesso che permetteranno di accedere al sistema per modificare i propri dati e accedere ai servizi offerti.

Nella pagina Registrazione Web apparirà la check list che riassume tutte le informazioni che verranno richieste al fine della registrazione. Per procedere dovrai cliccare sul pulsante blu registrazione web che troverai in fondo alla check list. Le informazioni che ti verranno richieste riguardano il tuo codice fiscale, dati personali, dati di residenza e/o domicilio, recapiti vari (e‐mail, cellulare, ecc.). Dopo aver inserito le informazioni richieste il sistema ti chiederà di inserire una password, che deve necessariamente essere formata da 8 caratteri alfanumerici, e di confermarla. Successivamente, ti apparirà il riepilogo della registrazione, con l'indicazione di tutti i dati inseriti, e la contemporanea richiesta di conferma. Effettuata la conferma la registrazione è completata e potrai stampare il riepilogo della registrazione o, inserendo nome utente e password, procedere all'autenticazione e accedere all'area riservata dei Servizi online agli studenti. Infine, il sistema invierà le tue credenziali all'indirizzo e‐mail indicato nella registrazione.

Una volta effettuata la registrazione sul portale dell'Ateneo di Cagliari i candidati dovranno collegarsi al sito dei servizi online dell'Università di Cagliari al link https://unica.esse3.cineca.it/Home.do ed effettuare il "Login" utilizzando le credenziali ricevute al momento della registrazione sul portale dell'Ateno di Cagliari, per accedere all'area riservata dei servizi online.

### Passo 4 – Recupero credenziali (nome utente e password) attribuite a tutti coloro che si sono iscritti all'Università di **Cagliari**

I candidati che avessero già precedentemente provveduto alla Registrazione ai servizi online dell'ateneo di Cagliari dovranno utilizzare le credenziali già attribuite per accedere ai servizi online.

In caso di smarrimento delle credenziali è possibile procedere al recupero cliccando su "*Recupera password*" nel menù a sinistra. Inserendo il codice fiscale puoi richiedere l'invio di un'e‐mail contenente le credenziali all'indirizzo di posta elettronica presente in banca dati. Qualora non sia presente un indirizzo di posta elettronica o non sia più attivo, dovrai procedere seguendo le istruzioni di seguito riportate.

Inviare una richiesta di R nella banca dati dell'Ateneo di un indirizzo e‐mail. Insieme alla richiesta dovrà essere inviata la copia di un documento di identità e dovranno essere indicati i dati anagrafici, la residenza e il codice fiscale. La richiesta può essere inviata con una e-mail all'indirizzo helpservizionline@unica.it, allegando il file con l'immagine del documento di riconoscimento.

L'utente riceverà le credenziali all'indirizzo e‐mail indicato nella richiesta, entro tre giorni lavorativi dal ricevimento della domanda.

#### **Passo 5 – Presentazione della domanda di immatricolazione da parte dei candidati assegnati o prenotati per l'Ateneo di Cagliari**

Accedi all'area riservata cliccando su Login e inserendo il tuo nome utente e la tua password.

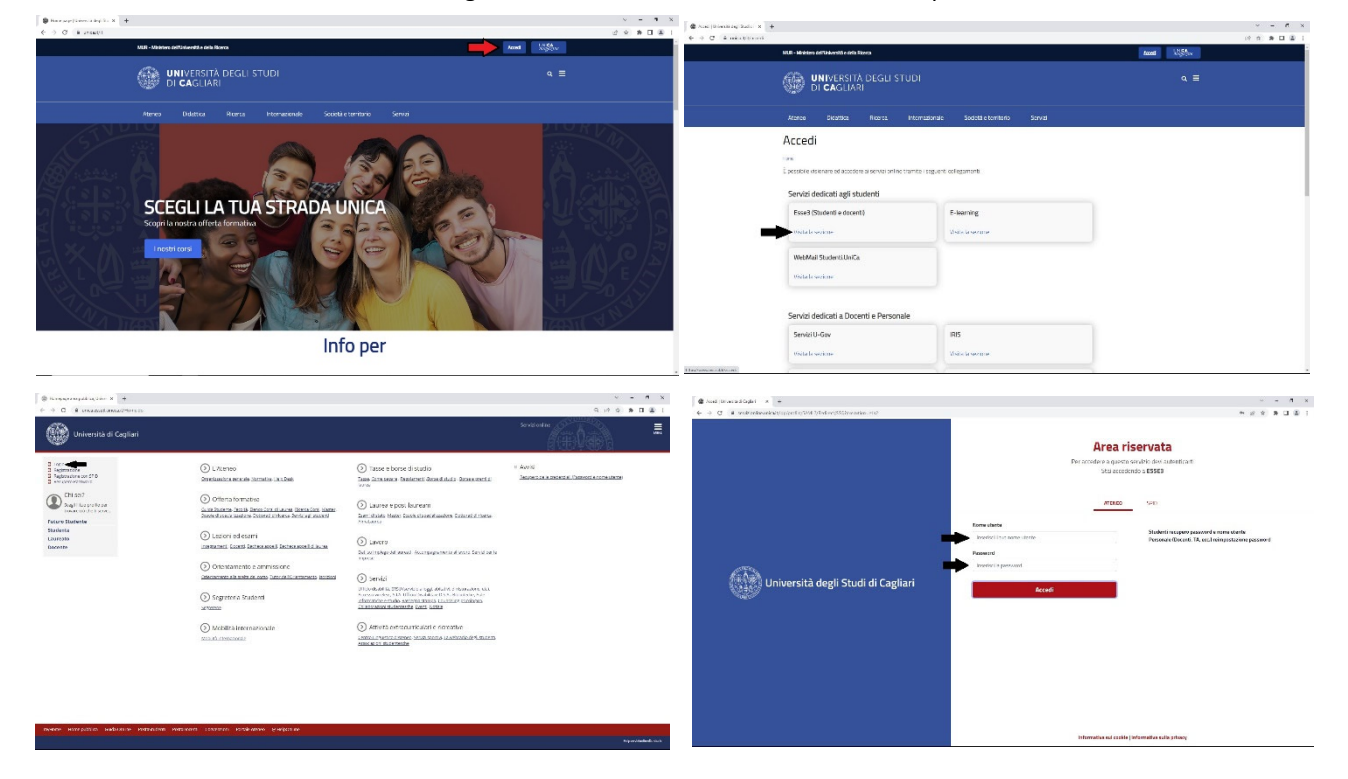

#### oppure effettua l'accesso all'area riservata utilizzando lo SPID

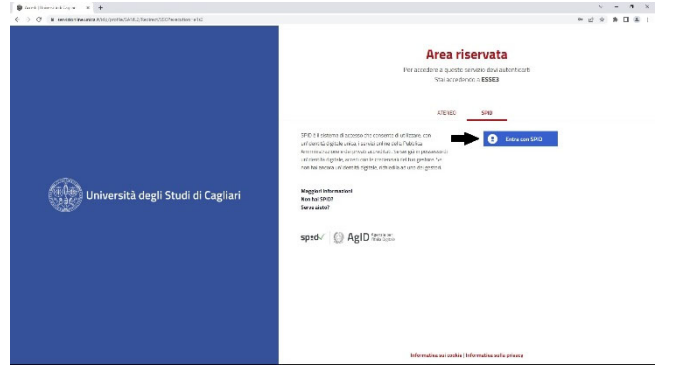

Una volta inseriti "Nome utente" e "Password" ed effettuato il login, o effettuato l'accesso all'area riservata tramite SPID, si dovrà procedere all'iscrizione al "Test di Ammissione" specificatamente configurato per i candidati che hanno svolto il TOLC‐MED per l'A.A. 2023/2024, al fine di permettere al sistema informatico d'ateneo di verificare che il candidato abbia realmente diritto all'immatricolazione presso l'Ateneo di Cagliari. L'iscrizione a questo concorso non comporta la partecipazione ad alcun test, ma è necessaria esclusivamente al fine di permettere la corretta immatricolazione degli studenti che risultino essere stati "assegnati" o "prenotati" per l'Università di Cagliari.

Seguire il percorso presente nel MENU in alto a destra: "Segreteria" > "Test di Ammissione" > "Iscrizione Concorsi" > "Laurea Magistrale Ciclo Unico 6 anni" > "**Facoltà di Medicina e Chirurgia ‐ Candidati che hanno svolto il TOLC‐MED e risultino assegnati o prenotati per l'Ateneo di Cagliari ‐ A.A. 2023/2024**".

Successivamente all'iscrizione allo specifico concorso configurato per i candidati che hanno svolto la prova di selezione presso altre sedi universitarie, i candidati dovranno procedere alla compilazione del modulo di immatricolazione in formato pdf a campi compilabile, che verrà loro trasmesso dagli uffici della Segreteria Studenti.

Per ricevere il modulo pdf via mail, il candidato dovrà farne richiesta via mail alla casella di posta elettronica segrstudmedicina@unica.it, specificando di essere risultato ASSEGNATO o PRENOTATO per lo scorrimento della graduatoria nazionale relativa all'A.A. 2023/2024 e di volere procedere alla immatricolazione entro il termine previsto per lo scorrimento, fornendo i propri dati anagrafici completi (Nome e Cognome, Luogo e Data di Nascita).

Il modulo pdf dovrà essere compilato in tutte le sue parti e ritrasmesso via mail alla Segreteria Studenti entro i termini fissati dal MUR per lo scorrimento per il quale lo studente sia risultato essere stato assegnato o prenotato per l'Ateneo di Cagliari.

Gli uffici di Segreteria Studenti, effettuate le necessarie verifiche sulla posizione dei candidati, provvederanno d'ufficio alla relativa iscrizione e alla successiva comunicazione al Ministero dell'avvenuta iscrizione, entro i termini fissati dallo stesso Ministero dell'Università e della Ricerca.